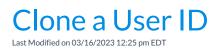

Cloning User Permissions is a great time saver!

Set up one *User ID* with permissions and click the **Clone User Permissions** button to create more users with the same permissions. For example, when a new Office Staff member is hired and you want to be sure they have the correct User Permissions, clone another Office Staff member's User Permissions.

- 1. Go to the Gear (icon) > Settings > Users & Permissions (left menu) > select a User ID under Manage Users.
- 2. Click the **User ID** link to access the profile of the User ID whose permissions you want to clone.

| eneral Settings         |      |                                         |                            |                                            |                                                |                                |        |
|-------------------------|------|-----------------------------------------|----------------------------|--------------------------------------------|------------------------------------------------|--------------------------------|--------|
| SELF CHECK-IN           |      | age Users<br>it user permissions or lin | nit access to Locations of | r Category1, click t                       | he UserID to edit (provided you have this perm | ission).                       |        |
| CLOSED DATES            | Add  | User                                    |                            |                                            |                                                |                                |        |
| DASHBOARD ANNOUNCEMENTS | View | / 1 - 18 of 18                          | 🛢 Print 🖻 Expo             | rt Ø Refresh                               | 3 columns hidden Show/Hide Columns             |                                |        |
|                         |      | UserID                                  | First Name                 | Last Name                                  | Email                                          | Role(s)                        | Phone  |
| DROP-DOWN LISTS         |      | Search                                  | Search                     | Search                                     | Search                                         | Search                         | Search |
| BUSINESS LOCATIONS      | 1    | 509798Support                           | Jackrabbit                 | rabbit Tech donotdelete@jackrabbittech.com |                                                | Other                          |        |
|                         | 2    | asmithproto                             | Amber                      | Smith                                      | smith@jackrabbittech.com                       | Owner                          |        |
| NOTIFICATIONS           | 3    | <u>cbova</u>                            | Carol                      | Barnhardt                                  | cb@jackrabbittech.com                          | Manager/Director               |        |
| ORGANIZATION DEFAULTS   | 4    | <u>csjbartlett</u>                      | Jan                        | Bart                                       | jbart@jackrabbittech.com                       | Other                          |        |
|                         | 5    | hannahs                                 | Hannah                     | Smith                                      | education@jackrabbittech.com                   | Manager/Director               |        |
| ORGANIZATION LOGO       | 6    | hbarnhardt                              | Heather                    | Barnhardt                                  | hbarnhardt@email.com                           | Owner                          |        |
|                         | 7    | helpcenter                              | Sandi                      | Olson                                      | solson@jackrabbittech.com                      | Owner                          |        |
| STATEMENTS              |      | kateelliott                             | Kate                       | Elliott                                    | kelliott@jackrabbittech.com                    | Manager/Director               |        |
| TEXT MESSAGES           | 9    | kbarnhardt                              | Kendra                     | Barnhardt                                  | kbarnhardt@email.com                           | Owner                          |        |
|                         | 10   | lschuetteproto                          | Lisa                       | Schuette                                   | lschuette@jackrabbittech.com                   | Other                          |        |
| TUITION SETTINGS        | 11   | Iwallace                                | Livy                       | Wallace                                    | wallacelivy@gmail.com                          | Office Staff, Instructor/Coach |        |
|                         | 12   | mþa 🏹 in                                | Marie                      | O'Brien                                    | mbal@jackrabbittech.com                        | Owner                          |        |
| USER-DEFINED FIELDS     | 13   | NTownend                                | Neil                       | Townsend                                   | NTownsend@email.com                            | Office Staff, Instructor/Coach |        |
| USER IDS                | 14   | <u>qaeducsupport</u>                    | Jack                       | Rabbit Support                             | donotdelete@jackrabbittech.com                 | Other                          |        |
|                         | 15   | gamel                                   | Mel                        | Ulmanman                                   | mulman@jackrabbittech.com                      | Other                          |        |
|                         | 16   | gasobrien                               | Stephanie                  | Baldwin                                    | brien@jackrabbittech.com                       | Other                          |        |

3. Click the Clone User Permissions button.

| User: LWALLACE        |                                      |                       |                         |                        |                         |  |  |  |  |  |  |
|-----------------------|--------------------------------------|-----------------------|-------------------------|------------------------|-------------------------|--|--|--|--|--|--|
| ← RETURN SAVE CHANGES | l                                    |                       |                         |                        |                         |  |  |  |  |  |  |
| USER DETAILS          | User Details                         |                       |                         |                        |                         |  |  |  |  |  |  |
| USER PERMISSIONS      | Reset Password Clone User Perm       | issions Revoke        | User ID                 |                        |                         |  |  |  |  |  |  |
| USER ACCESS-LOCATIONS | UserID                               | LWALLACE Or           | Jackrabbit Education    |                        |                         |  |  |  |  |  |  |
| USER ACCESS-CATEGORY1 | First Name*                          |                       | Sackiabbit Education    | Clone User             |                         |  |  |  |  |  |  |
| USER ACTIVITY         | Last Name*                           |                       | New UserID <sup>*</sup> | camiller               | ✓ User ID is available. |  |  |  |  |  |  |
|                       | Email*                               | wallacelivy@gma       | New Password*           | caminer                | ✓ Oser ID is available. |  |  |  |  |  |  |
|                       | Role(s)*<br>Phone                    | Owner<br>Manager/Dire |                         | Password must contain: |                         |  |  |  |  |  |  |
|                       |                                      |                       | Re-enter Password*      |                        |                         |  |  |  |  |  |  |
|                       | Notes                                |                       | First Name*             |                        |                         |  |  |  |  |  |  |
|                       |                                      |                       | Last Name <sup>*</sup>  |                        |                         |  |  |  |  |  |  |
|                       | UserID log in Status                 |                       | New User Email          | cmiller@email.com      |                         |  |  |  |  |  |  |
|                       | Invalid Pwd Count                    | 0 Last Pw             | Role(s)*                | Owner Manager/Director | Finance/Bookkeeping     |  |  |  |  |  |  |
|                       | Match this User ID to a staff person | Livy Wallace          |                         | Office Staff           | Other                   |  |  |  |  |  |  |
|                       |                                      |                       | Match to a staff person | •                      | 2                       |  |  |  |  |  |  |
|                       | -                                    | 10/19/2022 9:54       | Save Cancel             |                        |                         |  |  |  |  |  |  |
|                       | Last Login Info                      | Browser=Mozilla       |                         |                        | n                       |  |  |  |  |  |  |

- 4. Enter the New UserID.
- 5. Enter a New Password and re-enter it.
- 6. Enter the First Name and Last Name of the User.
- 7. Add the New User Email for the user.
- 8. Select the **Role(s)** of the User in your organization and choose a**Match to a staff person** from the drop-down list if applicable.
- 9. Click **Save** and **OK** in the confirmation window.
  - The cloned user's User Details page opens, add additional information as needed.
- 10. Click Save Changes.